Ministerio del Trabajo

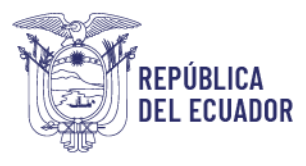

# *MANUAL DE USUARIO*

## *MÓDULO DE REGISTRO DE CAPACITACIONES*

VERSIÓN 2.0

Diciembre 2023

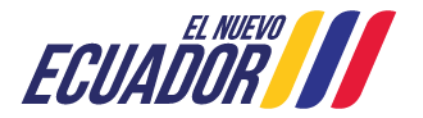

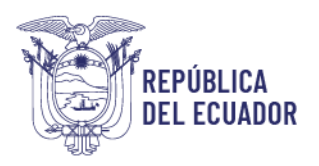

### **Contenido**

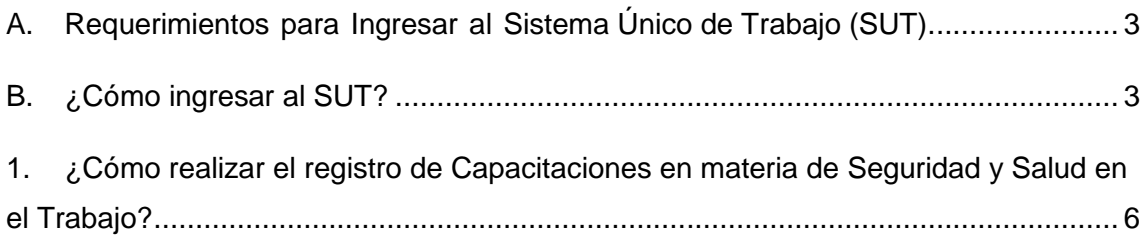

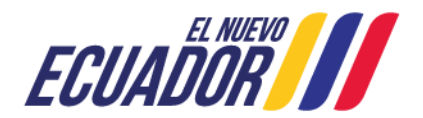

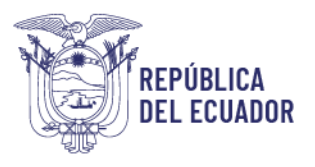

#### **BIENVENIDO (A) AL SISTEMA ÚNICO DE TRABAJO**

Estimado usuario, bienvenido al sistema SUT, un instrumento de gestión laboral que compromete a todos los sistemas involucrados para el registro de trámites de personas naturales, personas jurídicas, empresas públicas y ciudadanía en general.

En este documento se presentarán de manera sencilla y clara cada uno de los pasos, que usted deberá seguir con el fin de realizar el trámite en el portal. A continuación se detallará de manera general el manejo de las principales funciones y las instrucciones generales.

#### <span id="page-2-0"></span>**A. Requerimientos para Ingresar al Sistema Único de Trabajo (SUT).**

El sistema funciona de manera correcta sobre las siguientes versiones de navegadores.

FireFox V.33 Chrome V.37 Internet Explorer V.11

#### <span id="page-2-1"></span>**B. ¿Cómo ingresar al SUT?**

Para entrar a la plataforma deberá realizar los siguientes pasos:

El usuario deberá ingresar a la página del Ministerio del Trabajo, desde cualquier navegador de internet referido en el literal A. digitando: [www.trabajo.gob.ec](http://www.trabajo.gob.ec/)

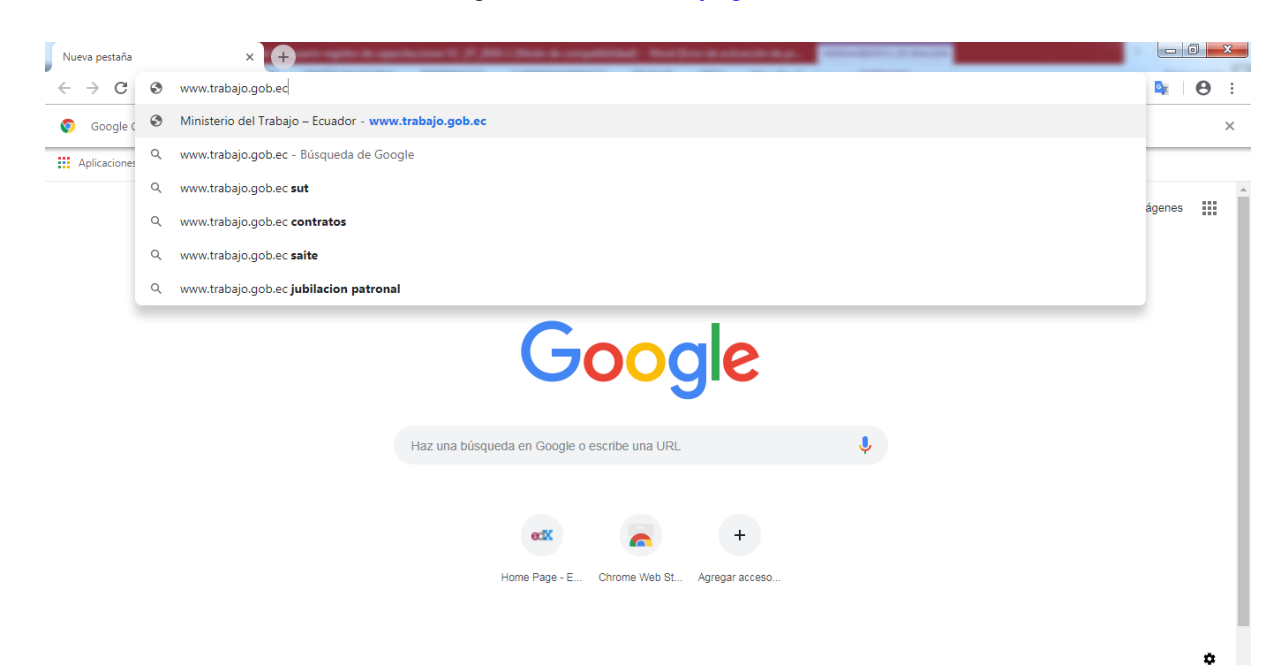

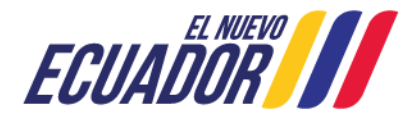

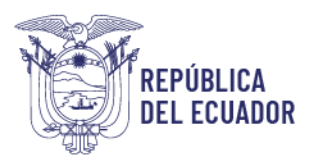

**Paso 1:** Dentro de la pantalla principal del Ministerio del Trabajo, dirigirse a la lista desplegable de servicios.

**Servicios** 

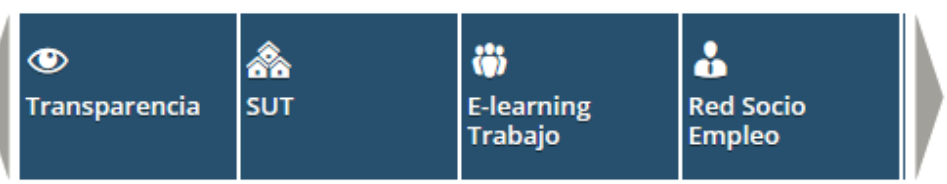

Desplegar las opciones disponibles en la barra de servicios, hasta ubicar la opción "SUT"

ä ፌ ⋩ ◉ **Servicios SUT E-learning Red Socio Transparencia Empleo Trabajo** 

**Paso 2:** Del despliegue de las agrupaciones de trámites para que el usuario acceda, se debe seleccionar la opción "Sistema para Personas Jurídicas y Naturales", para el caso de empresas e instituciones públicas seleccionar la opción "Sistema para instituciones públicas".

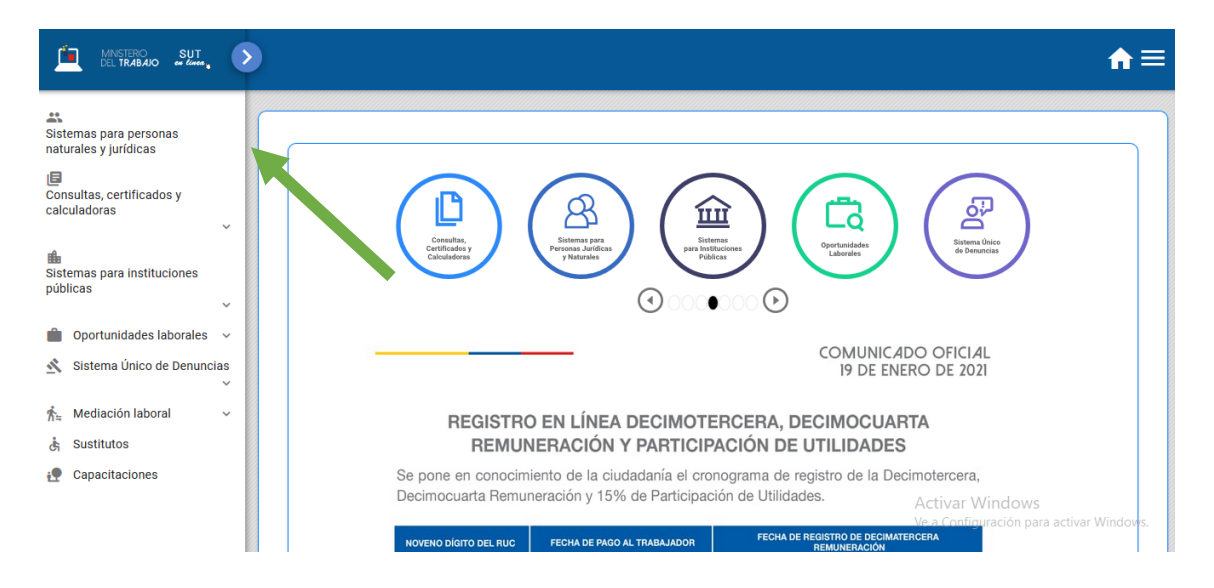

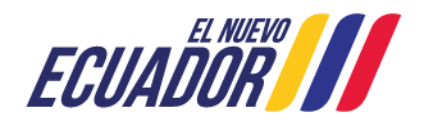

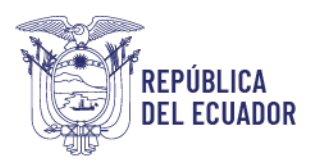

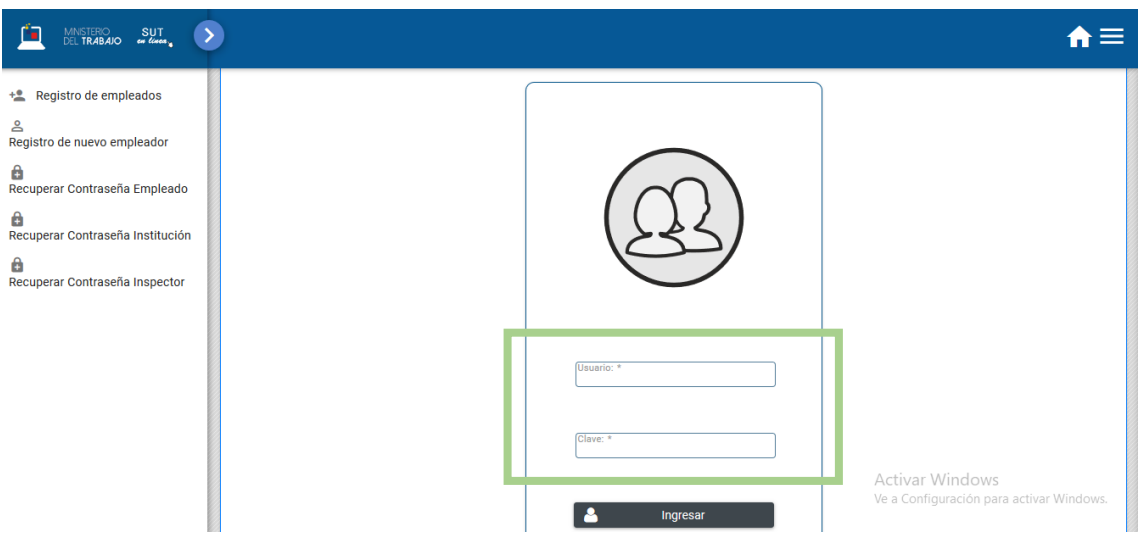

**Paso 3:** Ingresar al sistema utilizando su usuario y contraseña.

**Paso 4:** Seleccionar el módulo salud y seguridad en el trabajo

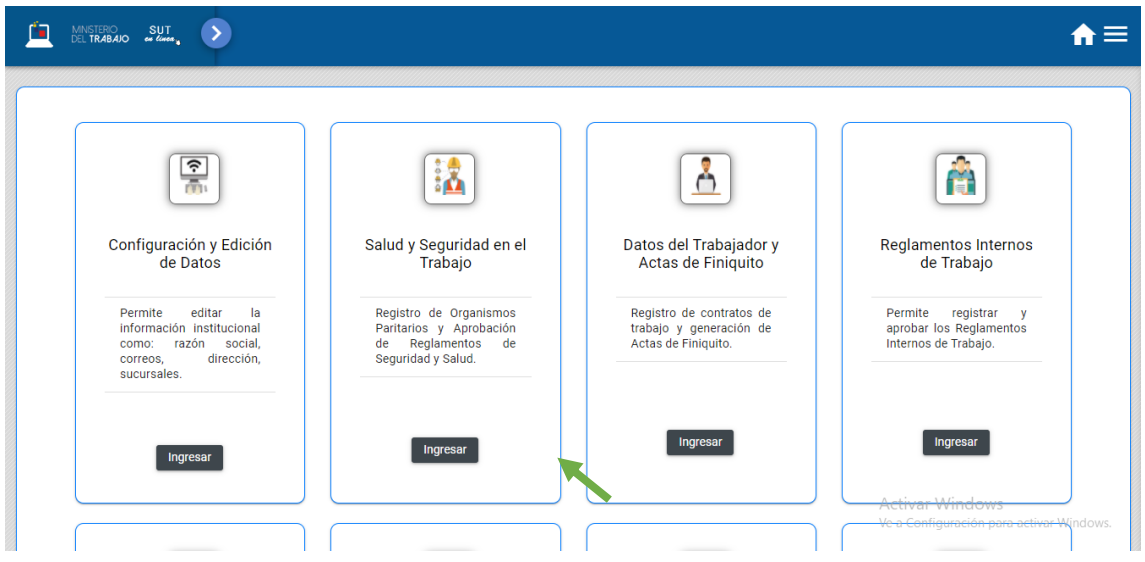

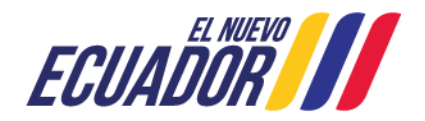

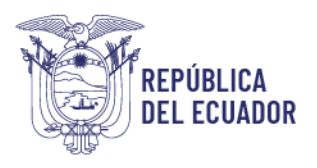

**Paso 5:** Aparecerá una ventana emergente con la declaración de usuario, la cual se debe leer,

entender y aceptar.

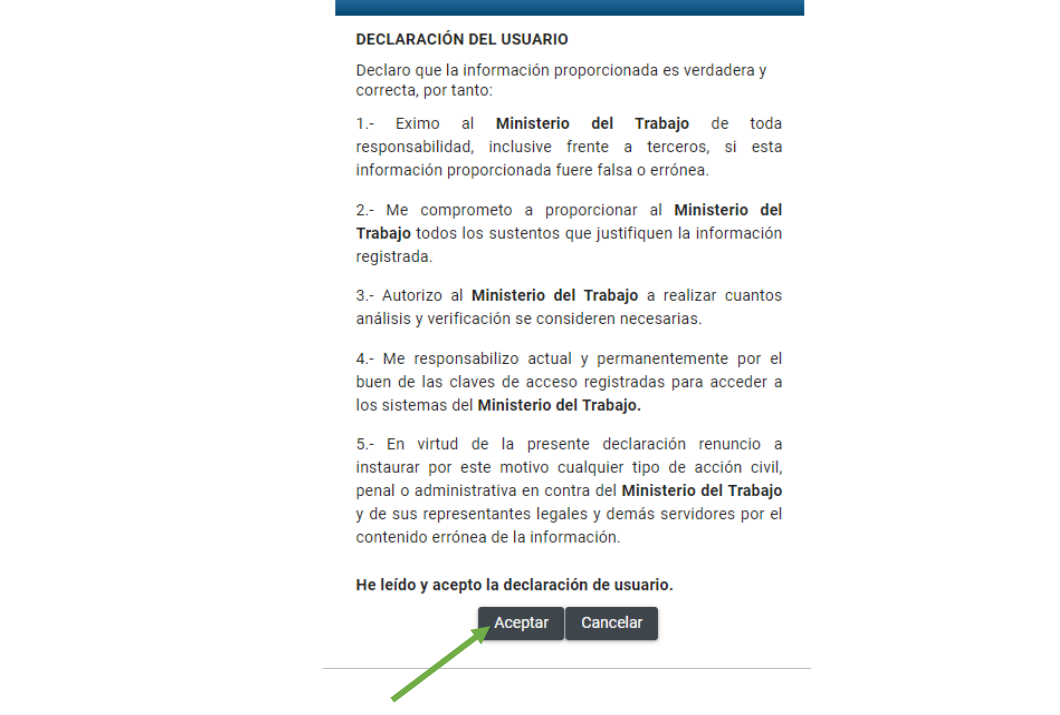

<span id="page-5-0"></span>**1. ¿Cómo realizar el registro de Capacitaciones en materia de Seguridad y Salud en el Trabajo?**

**Paso 1:** Seleccionar la opción "Seguridad y Prevención de Riesgos Laborales" sub opción "Plan Anual de Capacitaciones"

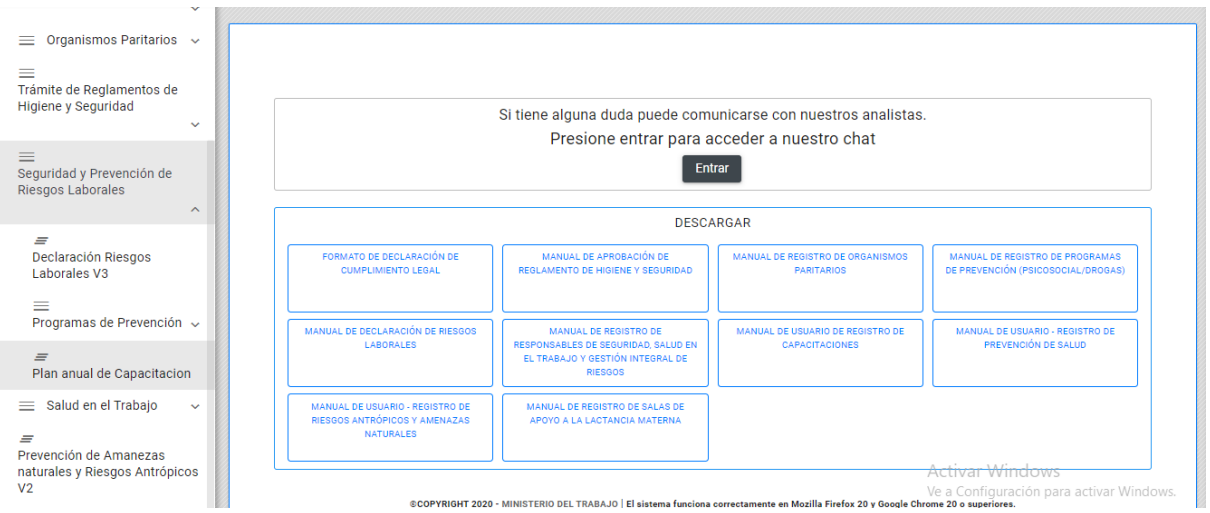

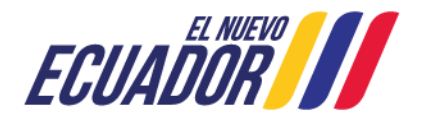

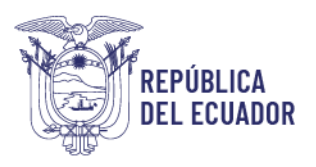

#### **Paso 2:** Seleccionar la opción "Nuevo"

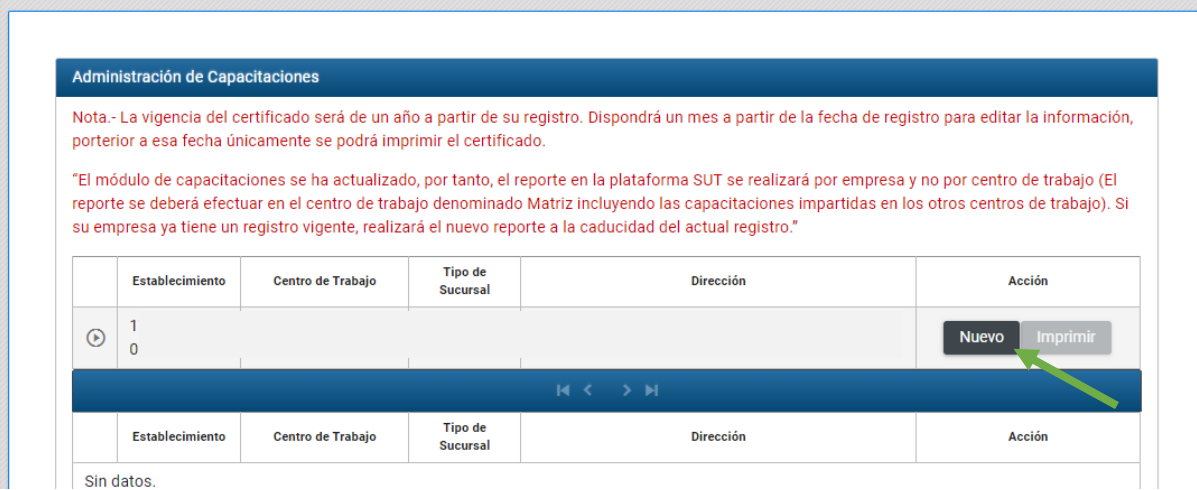

**Nota Importante:** Estimado usuario recuerde que a apartir del mes de marzo de 2021 el registro de las capacitaciones se realiza por empresa y no por centro de trabajo, está actualización la deberá reportar cuando caduque su registro vigente actual, para ello es importante verificar en el módulo de configuración y edición de datos que se haya registrado un solo centro de trabajo como matriz.

**Paso 3:** Automáticamente el sistema presentará la siguiente pantalla:

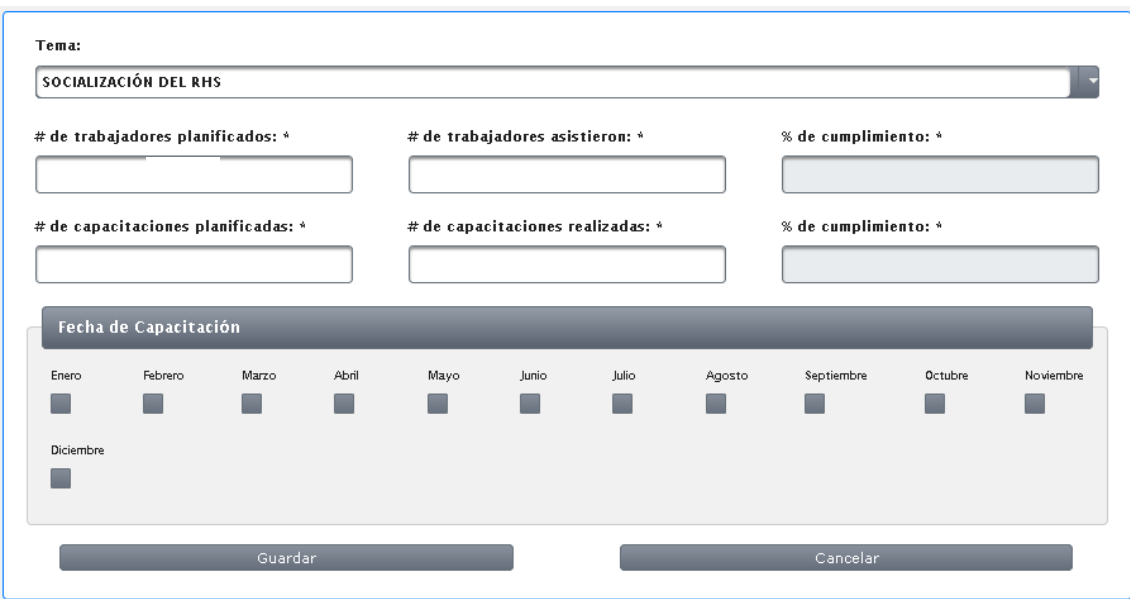

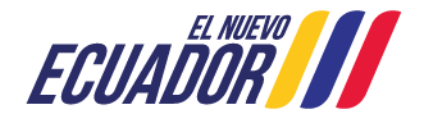

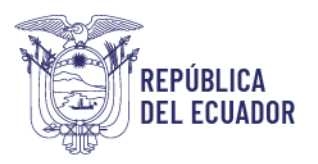

- En la opción "Tema", el usuario deberá escoger el tema en el cual capacitó a sus trabajadores durante el periodo, antes de seleccionar la opción "Otros" asegúrese que el tema de la capacitación que va a registrar, no se encuentre en la lista preestablecida por el sistema.
- Posteriormente el usuario deberá digitar el número de trabajadores que estuvieron planificados para asistir a la capacitación y el número real de trabajadores que asistieron; el sistema automáticamente calculará el porcentaje de cumplimiento.
- A continuación el usuario deberá registrar el número de capacitaciones planificadas en el tema seleccionado y el número de capacitaciones que se impartieron, así mismo el sistema automáticamente calculará el porcentaje de cumplimiento.
- Finalmente se debe seleccionar el o los meses en los cuales se impartió la capacitación Seleccionada.

**Paso 4:** Una vez que se ha completado la información de todas las actividades, seleccionar la opción "Guardar"

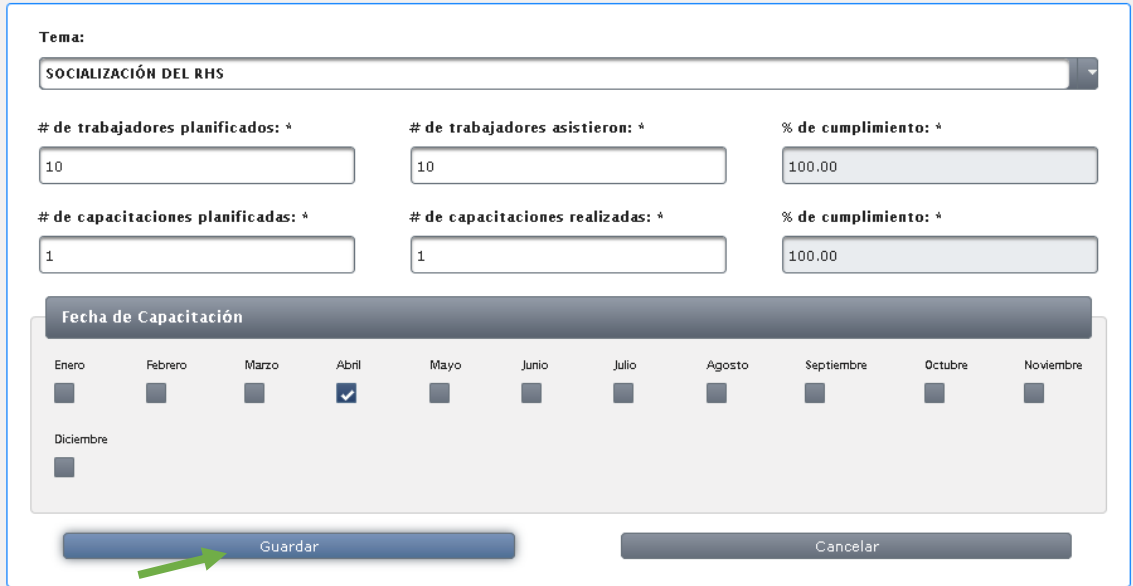

**Paso 5:** Repetir el proceso del Paso 3 y Paso 4, hasta registrar todas las capacitaciones realizadas durante el periodo anterior.

**Paso 6:** Cuando se haya finalizado el registro Seleccionar la opción "Imprimir"

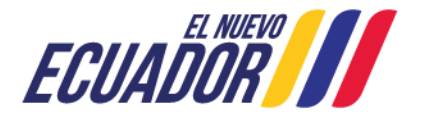

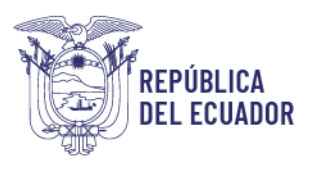

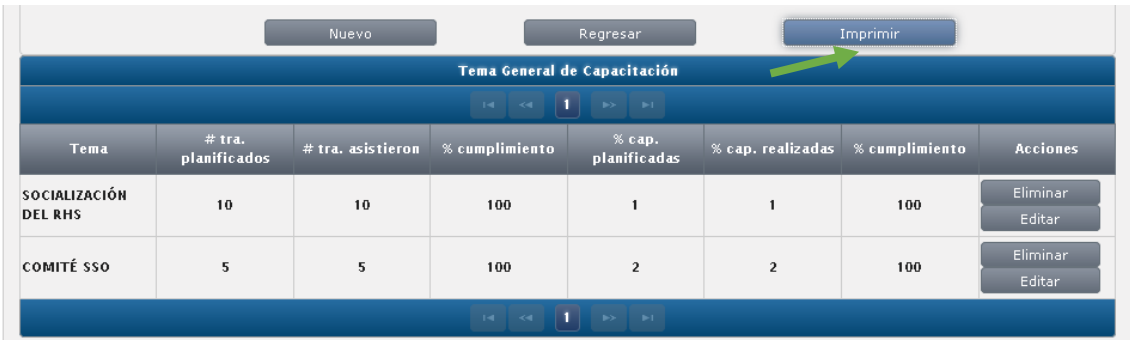

**Paso 7:** El sistema automáticamente emitirá un registro del programa de capacitaciones, el mismo que junto con el respectivo respaldo de las capacitaciones impartidas, deberá ser presentado en caso de que la Autoridad Laboral lo requiera.

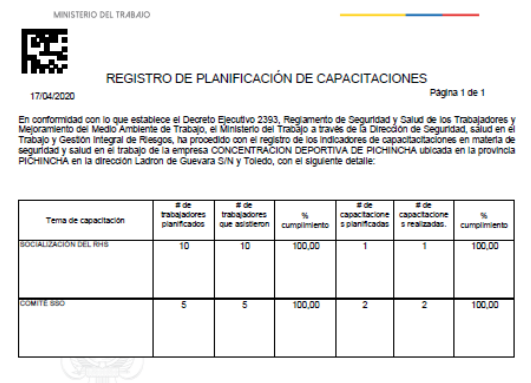

مسنة Mgs. Maria Cecilia Peña Paz<br>Directora de Seguridad, Salud en el Trabajo y Gestió in Integral de Riesgo MINISTERIO DEL TRABAJO

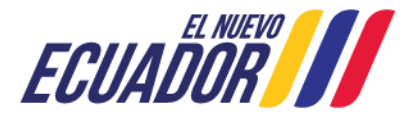